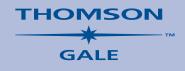

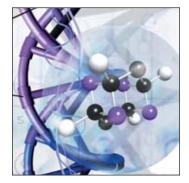

# Science Resource Center Navigation Guide

Science Resource Center is an exciting new online database designed for use in high school libraries and classrooms, community colleges and public libraries. Similar in concept to other Thomson Gale<sup>™</sup> resource centers, Science Resource Center combines many different types of content, including full text journals, multimedia, reference books and links to select Web sites that focus exclusively on science topics.

Science Resource Center brings together topic overviews, biographies, experiments, and magazine and academic journal and newspaper articles to offer students a comprehensive research tool that covers the major science disciplines, and more:

- Physical science
- Life science
- Earth and space science
- Science and technology
- History of science
- Science and society
- Scientist/inventor biographies

Science Resource Center is loaded with relevant, authoritative and easy-to-search information that can:

- Increase interaction between librarians and science teachers
- Increase student interest in science
- Increase student comprehension of the school's science curriculum

#### **CONTENT**

Science Resource Center delivers more than 50 print sets totaling more than 150 print volumes from Thomson Gale, Macmillan Reference USA<sup>TM</sup> and U•X•L<sup>®</sup>, including:

- The Gale Encyclopedia of Science, 3rd Edition, 6 volumes
- *The Macmillan Science Library*, 32 volumes, covering animal sciences, biology, computer sciences, earth sciences, genetics, mathematics, plant sciences and space sciences

- U•X•L Encyclopedia of Science, 2nd Edition, 10 volumes
- Beacham's Guide to Endangered Species, North America,
   6 volumes
- Gale Encyclopedia of Medicine, 5 volumes
- Body by Design, 2 volumes
- Notable Scientists, 5 volumes
- Chemical Elements, 3 volumes
- Experiment Central, 6 volumes

#### Plus ...

- 200 full-text, cover-to-cover magazines and journals
- 80 full-text academic (peer-reviewed) journals
- Select general-interest magazines with science coverage, such as Time and U.S. News and World Report
- Backfiles to 1981 when available
- New York Times Science section
- More than 9,000 images and line drawings
- Access to more than 880 million additional images through Google Image Search (you may choose to disable this function)
- 50 audio and video clips
- 555 links to student-safe Web sites
- Thomson Gale Science Glossary
- Merriam-Webster's Collegiate Dictionary

#### **NOTABLE FEATURES**

- More than 80 home page topics offer simple, one-click searching
- Science Standards Search (details below) directly correlates content to state and national science standards for grades 9-12
- Tabbed results lists segment content by type for easy identification

- Content Level indicators (details below) help students identify the most appropriate content (you may choose to disable this function)
- Timeline Search (details below) places science events and discoveries in context to historical events
- Spotlight articles highlight timely and interesting science topics; a new article is posted every two weeks
- Expanded toolbox offers science-related documents and tools to help students
- Publication Search (details below) allows you to find articles by journal title, date and issue
- InfoMark Web Page Generator (details below) helps you create your on own Web page of items to post or e-mail
- Re-sortable search results locates information quickly and easily
- Page number estimate prior to printing helps with printing decisions
- New academic journals tab helps to distinguish academic journals from general interest and trade magazines

**Student Research Tools:** In partnership with Merriam-Webster, Inc., *Science Resource Center* provides access to Merriam-Webster's Collegiate Dictionary. The Thomson Gale Science Glossary is also available for quickly locating definitions of difficult science terms and concepts.

**Updates:** *Science Resource Center* is dynamically updated throughout the course of the year. Newspapers and magazines are updated daily, with the core reference content materials updated on a quarterly basis. Spotlights are updated bimonthly.

#### Document Types

\*(As of August 4, 2004)

|                     | (As of August 4, 2004) |
|---------------------|------------------------|
| Academic Journal    | 609,096 articles       |
| Audio               | 26                     |
| Biography           | 10,602                 |
| Experiment Activity | 77                     |
| Image               | 9,387                  |
| Magazine            | 635,772 articles       |
| Newspaper           | 400,841 articles       |
| Statistical Table   | 522 tables             |
| Topic Overview      | 20,929                 |
| Video               | 23                     |
| Web site Listing    | 555                    |

# **HOME PAGE**

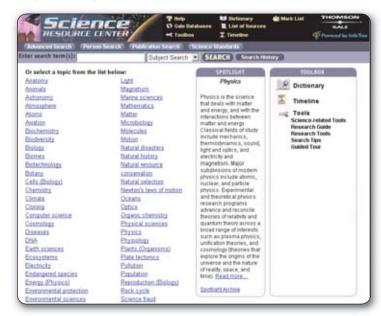

#### **N**AVIGATION

The title banner appears at the top of every page. Global navigation tools appear on every page: Help, Gale Databases, Toolbox, Dictionary, List of Sources, Timeline and Mark List. The navigation bar appears directly below the title banner and provides easy access to the search paths: Advanced, Person, Publications and Science Standards. Once you have begun searching the database beyond the home screen, you will be able to change your type of search without having to return to the Home screen. The availability of sidebar buttons and icons in the left margin depends on the type of page being viewed.

# FREQUENTLY ASKED QUESTIONS

Frequently Asked Questions (FAQ) and Answers can be found on the home page.

#### TOOL BOX

The "Tool Box" offers expert help and explanations on how to get started and wrap up research. This feature is accessible from the home page and throughout the database screens. The Tool Box includes:

- Science Related Tools
- Research Guide
- Research Tools
- Search Tips
- Guided Tour

#### **SEARCH OPTIONS**

Powerful search capabilities deliver concise results. Search one of five ways from the main screen. It is easy to perform a full-scale search by selecting a topic from the alphabetical list of more than 80 topics just by clicking on the topic. If your topic is not in the list, you can type it in the Basic Search box from which you can select from a pull-down menu to search by subject, keyword, or full text.

From the main screen you can also perform Advanced, Person, Publication, or Science Standards, or Timeline searches. Search results are returned in six different folder tabs: Reference, Magazines, Academic Journals, Newspapers, Multimedia and Web sites.

## **CONTENT LEVELS**

When articles are returned in the results list, the content level is indicated to the left of the citation by one of three different icons representing Basic, Intermediate and Advanced. The icons associated with each of these levels help describe the degree of detail and difficulty each information source provides. The levels coincide with stages of research: from basic research for facts about a topic to deeper research for more background and context to a sophisticated information need for scholarly details and recent developments.

The content levels are assigned to each periodical and reference set based on the publisher's age recommendations. They are not assigned to each individual article.

This general approach allows students and teachers to choose the articles that best suit particular needs, acknowledging that many students read below or above their particular grade level.

Further, the Content Level icons indicate the sources' intended audiences. Thomson Gale creates research materials for targeted audiences (e.g.,  $U \bullet X \bullet L^{\circledast}$  is for grades 5 and up), and these publisher recommendations, along with the amount of detail, are the basis of the designated content levels. Each content level is described below.

Basic • content provides a good overview for any student beginning a research project. It not only provides a foundation of key facts about a topic, but introduces keywords to help students who continue their research in other materials or on related topics. Basic content level sources are generally those published for readers up to the eighth-grade level.

Intermediate content builds on the research or information at a basic level. For a more experienced researcher, these articles cover a topic in more detail, offering more background information as well as contextual information to expand on the facts. An Intermediate content level indicates a source published for students from a seventh-grade comprehension level up through undergraduates, as well as the general public.

Advanced Acontent allows a student to complete the most sophisticated assignments requiring the latest news and details at a scholarly or professional level.

Subject Search: Science Resource Center features a hierarchical subject guide designed to help you conduct research by topic. It's usually best to search for only one or two words at one time in order to retrieve desired results. If you enter more than one word, enter the most important word first, even if that looks backwards. You don't have to enter every word of a subject heading to get a match.

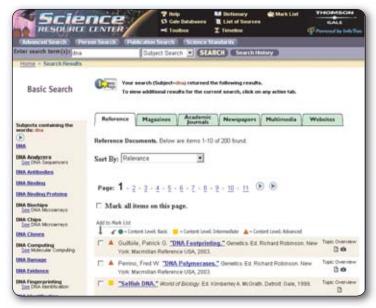

# **SUBJECT SEARCH RESULTS TABS**

A search for DNA returned citations in all six tabs: Reference, Magazines, Academic Journals, Newspapers, Multimedia and Web sites. An extensive Subject Guide list is displayed on the left of the screen with all subjects containing the search term DNA.

The default is the Reference tab. The Subject Search for DNA lists 200 documents from the many reference sources sorted by relevance. With the pull-down sort menu, you can quickly re-sort the articles by either content level, document type, title, chronological order, reverse chronological order, or source.

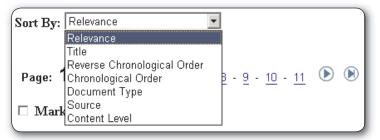

# **MAGAZINES TAB**

The Subject Search for DNA returned 1,000 articles listed in reverse chronological order, but they can quickly be sorted by selecting any of the other sort options from the sort menu: content level, document type, title, chronological order or source.

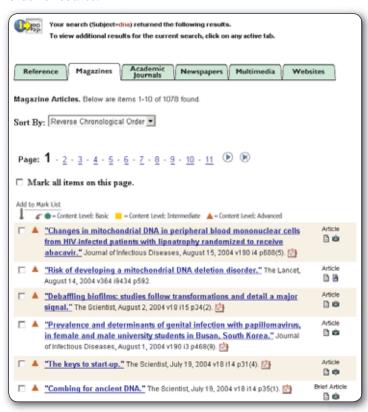

- The little camera icon distinguishes articles with images: 📸
- Full-text articles are identified by this icon. 🖺
- If the article is an abstract, this icon will be displayed:
- The content level is indicated by the following icons displayed to the left of the article:
   Content Level: Advanced

   Content Level: Advanced

If the article can be retrieved in PDF format, the PDF link icon is displayed:

 Clicking on this icon will automatically link to the PDF file.

# **ACADEMIC JOURNALS TAB**

On the date of this search, the Subject Search for DNA returned 11,835 articles, which can be sorted in order of preference: document type, title, chronological order or source.

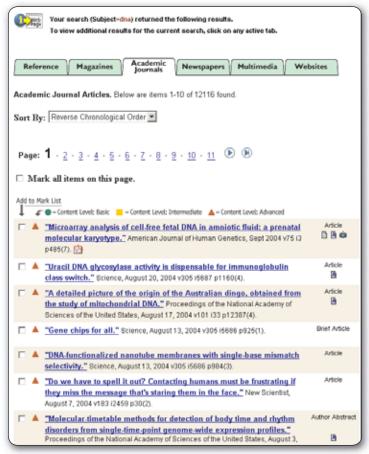

#### **NEWSPAPERS TAB**

The Newspapers tab listed six articles from The New York Times; however, to view additional newspaper articles resulting from a defaulted Keyword Search, simply click on the subtab for More Newspapers. You can toggle between featured newspaper articles and the additional newspaper articles.

**Note:** The subtab, Featured Newspapers, will become more meaningful as additional newspapers are added to *Science Resource Center*.

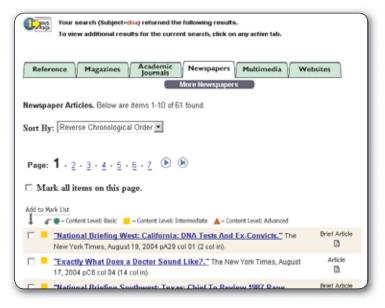

#### MORE NEWSPAPERS

In our search for DNA, six articles were found from New York Times as featured newspaper articles. When we clicked on sub-tab to view more newspaper articles, 416 more newspaper articles were available, listed in reverse chronological order which we could re-sort via the pull-down menu.

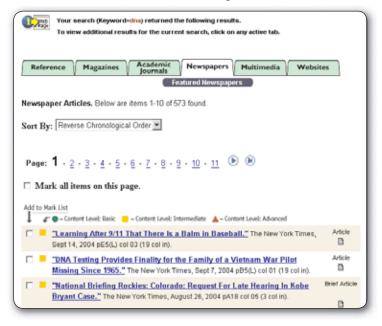

#### **M**ULTIMEDIA TAB

The Multimedia tab results consisted of 111 multimedia files, sorted by relevance. Additional sort options would include: document type, title or source. The type of multimedia file, whether a diagram, table, illustration, or photo, is indicated in the right column. By clicking on the icon for the Google Image Search, you can quickly search for safe Google image files offering you thousands more images from which to choose.

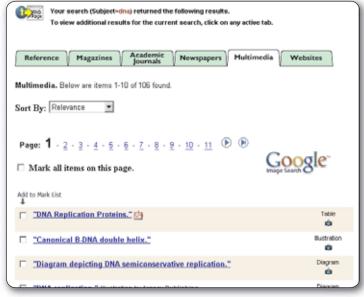

#### WEB SITES TAB

Our search for DNA returned eight student-safe Web site listings. A brief explanation of the article is given under the title. Click on the title and then from this page click on the URL to access the site and go straight to the article.

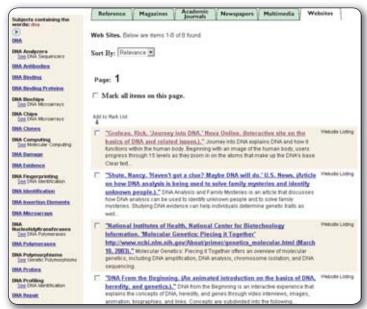

In this search result, the Web site gave us access to an interactive presentation on the journey into DNA and how it functions within the human body. *Note the related subjects links in the left margin*.

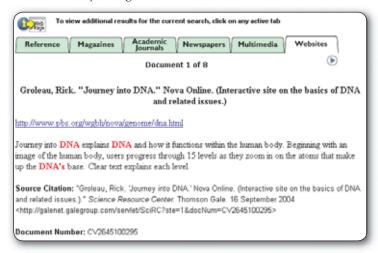

You can also print or e-mail this article. The source citation is given on the screen; however, if you want more information on citing, simply click on the How to Cite link in the upper left margin.

#### Person Search

You can search for a person two ways: Name Search and Biographical Facts Search.

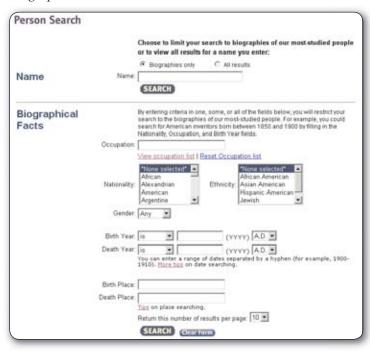

## NAME SEARCH

For Name Search, simply enter a name in the Name Search box and select whether you want to search for biographies only of most-studied people or across the entire database for all results of a name you enter. If you know your person's full name or last name, you can check the box for name contains. If you are unsure, you can check the box for start of last name and type in as much of the name as you know and the database will return the list of names that start with these letters. *Science Resource Center* will search for documents as you requested.

#### BIOGRAPHICAL FACTS SEARCH

The Person Search feature also allows you to perform highly targeted searches on the biographical database to identify individuals who match any of the following search criteria: occupation, name, nationality, ethnicity, birth and death years, birth and death locations, and gender. By entering any biographical information you automatically restrict the search to biographies only.

For occupation, you may choose from a compiled list of occupations or type in the term if it is not in the list. The Reset Occupation list link will erase the occupation in the box so you can then select another occupation from the list. Once you perform the search, a list of names of people matching the occupation selected and any other criteria selected will appear. If you click on one of the names, the biographies will be displayed on the Reference tab.

# Let's try it ...

We'll conduct a biographical facts search for male German scientists who were born before 1960. The Results screen listed 16 names, including such widely studied scientists as Albert Einstein and Wernher Von Braun.

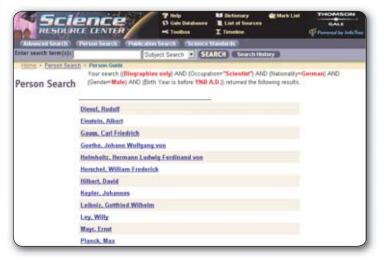

# **PUBLICATION SEARCH**

You can search for articles in a specific publication from the Publication Search screen. Find the title by the first word of a title or any word in the title.

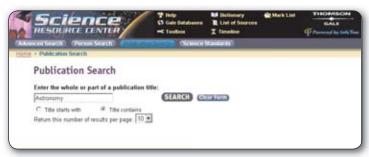

A search for astronomy as any word in the title yielded three journals containing the word astronomy. Click on the title of the journal desired from the list to view publication information about the journal. From the pull-down menus available, select the year desired and issue to view all articles in a particular issue.

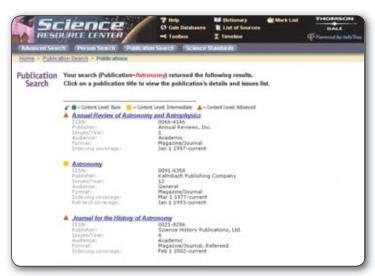

To find all titles beginning with a particular letter of the alphabet, type in the letter and choose "Title starts with"

# SCIENCE STANDARDS BROWSE

Science Standards provides teachers a way to search the content in *Science Resource Center* using national and state science curriculum standards as a starting point. Standards are displayed in a hierarchical (i.e., outline) format. Each goal/guideline may be expanded if it has additional levels below it.

For each level you can perform a search on any subject term(s) that have been indexed to that level.

You can review national and state standards for science curricula by using the Science Standards Search. Under National Standards, click to link to National Science Education Standards or Project 2061 Benchmarks for Science Literacy. Under State Standards, click on a state name to link to the science standards for that state.

**Note:** Some states do not have science standards information available in *Science Resource Center*. This may be because they have not created such standards, the standards may not be finalized, or the group/state has withheld permission to reproduce their standards. If you click on a state name and standards are not available for that particular state, an explanation of the status will be displayed.

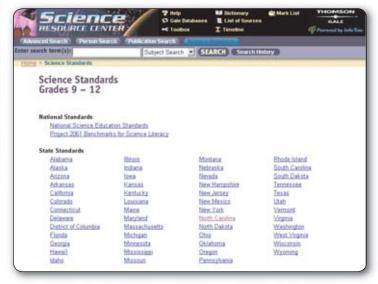

To expand the state standards, click on the plus (+) sign in front of the category. Related subjects links are available where applicable. The Collapse All button will appear allowing you to hide all levels you have expanded.

To perform a Subject Search from the national/state science standards information page you have selected, click a highlighted "Related subjects" term that appears directly below each level of the hierarchy. If multiple related subject terms are available, you can search for all terms at once by clicking Search for All Subjects. Results will appear in a tabbed results list.

# **ADVANCED SEARCH**

With Advanced Search you build your own search by selecting from a variety of search criteria. This lets you target the results to focus more precisely on the information you seek.

You can build as simple or as complex a search you need. Here's how:

- Fill in one or more details of what you're searching for
- Decide if you want to apply any search limits
- Select the number of results to be displayed per page
- Click the Search button

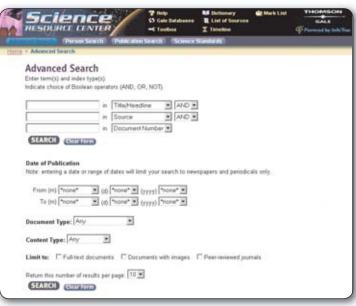

With Advanced Search, you can conduct a search on a particular field, data type, and/or date of publication.

- Advanced Search criteria include: Title/Headline, Source/ Source Name, Author, Subject/Name, Full Text, Document Number and Document Type
- For Document Types choose from the drop down list provided. Document Types include such items as: Academic Journal, Audio, Biography, Experiment Activity, Image, Magazine, Newspaper, Statistical Table, Topic Overview, Video and Web sites
- For content type choose whether basic, intermediate, or advanced from the drop down list. You can limit to full-text documents, documents with images, or peer-reviewed journals by clicking on the box preceding the choice

# Let's try it ...

A teacher wants a particular article about the death of Ching Chun Li, a hero in genetics, known the world over as C.C. He thinks the article appeared in American Journal of Human Genetics sometime during 2004.

Use the Advanced Search screen and build the search to target precisely what you are looking for. Type the known pieces of information in the search boxes, select a corresponding Index from the pull-down menu, and set a date limit. The following screen shows how the search should look.

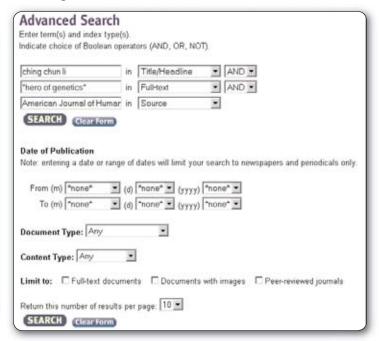

This search led us right to the article that was printed in the May 2004 issue. The top of the results screen always recaps the search criteria that was used.

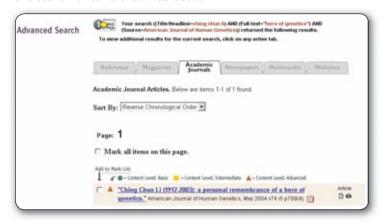

#### SEARCH RESULTS

Once you have filled in your search criteria and selected Search, a list of subject terms most closely matching your criteria will appear on the left hand side of the screen and a list of documents that meet your search criteria on the right-hand side. Related Searches lists all the subject headings containing your search term. Often you will see the term you searched for at the top of the list. This indicates that the term is in the Subject Guide's thesaurus; clicking on this term will give you a similar-looking screen, only this time the Subject Guide results will be in hierarchical order: you will see headings and underneath these headings "See." If you click on "See" you will retrieve "Broader Terms," "Related Terms," "Narrower Terms," and/or "See Also" under which there will be more general, and more specific, terms. To select a Subject Guide entry, click on its hyperlinked term.

Documents are grouped by data type into the following tabs: Reference, Magazines, Newspapers, Academic Journals, Multimedia and Web sites. Clicking on the labeled tabs allows you to choose the type of document you wish to see. The results list will display the title of the document and its source. Reference documents will display according to their relevancy rankings (how many times the term appears in the article). Results for Reference will be limited to 200.

Multimedia results are listed in alphabetical order according to their document citation. You can view the different data type results by clicking on the labeled tab. If the search does not find any results for a specific data type, the tab will be "grayed out" and will not work.

#### **TIMELINE**

The Timeline enables you to find significant events that occurred from prehistory to the present. There are several different ways to search the Timeline:

- Chronology Bar: You may scroll along the timeline bar and choose a specific time period by clicking on the time period box. A description of each period will pop up as you scroll your mouse over the search bar
- Enter a specific year or range of years
- Search Timeline Event: You may enter a specific event into the text box and click on the "Search" button
- Search Timeline Event and Specific year: You may also key in a start and/or end date and a search term. The years and terms will be linked together with an implied "and"

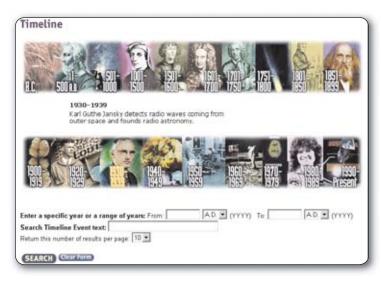

#### RETRIEVAL OPTIONS

You can print documents of any type with any content. Documents and your Mark List can be printed or e-mailed to yourself or others; however, Science Standards display pages cannot be e-mailed. While viewing an article, you can print it or e-mail it to yourself. If you select the print button in the upper left of the screen the system will automatically format the document for printing taking out the page set-up graphics and saving print time and toner.

If you select the e-mail button, you can mail the document either in HTML format or in plain text. Enter a valid e-mail address (be sure to check it for accuracy!). You may type in a subject line for the e-mail message; or keep or modify the default subject created by the system. Select an e-mail format. Then click Send. Only the text portion of documents will be included in the e-mail. Images, audio clips and video files cannot be e-mailed.

When e-mailing a Mark List, you may choose to send the entire list in a single e-mail which will include just the citation information you see on the Mark List page. Or, you can send the complete record of each document in its own e-mail message.

From any of these options, use the Browser's BACK button to return to the document.

# **SEARCH HISTORY**

Search terms are captured when you enter a term and the "Search" button is clicked. Terms are also captured when you select a term from the Subject Guide. Scroll down the list to see search history. To execute a search from the list, select the search term and click the "Search" button next to the Search History box or double-click the search term. There will be one history list for the entire product, not one for each search path. Search history is automatically cleared when you either "time out" of a session or leave a session. You may also clear the search history by clicking the "Clear History" button in the search history box. To view the Search History, click on the "Search History" button.

# **CREATING AND USING A MARK LIST**

While viewing search results and documents, you may want to collect records in a Mark List, which allows you to set aside any documents you're interested in and then view and/ or retrieve them all at once, rather than doing so one by one.

To add items to your Mark List, check the box just to the left of the citation. A check mark will appear in the box. To remove, simply uncheck. You may collect up to 50 documents in your Mark List. When you reach this limit you will be notified. You will then have to unmark some items in order to add more.

To view your Mark List, click on the Mark List toolbar button at the top of the page. You'll see hyperlinks to the different categories of documents you've collected. Click a link to jump to that group of documents in the list. The total number of items you have marked is also shown at the top of the Mark List.

Note: Once you have exited *Science Resource Center*, your Mark List will be lost, unless you *InfoMark*ed it. Also, note that your Mark List can expire after a certain period of inactivity.

# **EXAMPLE OF A MARK LIST**

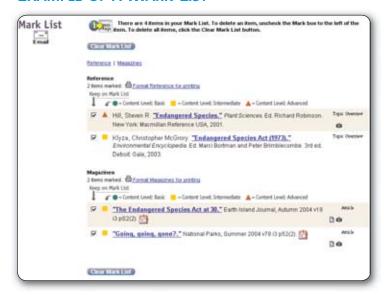

You can e-mail your Mark List or each document separately. Options for e-mail format include: HTML; plain text or plain text with bibliographic tags. Click on the e-mail icon in the left sidebar. Also, you can print citations only or the full document for each citation in each category. Click on the Format Reference for Printing link at the top of each list.

When you are viewing your Mark List, you can move your mouse over the icon for Web Page Generator and the following menu will display:

Add as List to InfoMark Web Page
Add as Individual Documents to InfoMark Web Page
View InfoMark Web Page
InfoMark Help

\*Note: For more information on Web Page Generator, see the next section on "InfoMark Web Page Generator."

# INFOMARK WEB PAGE GENERATOR

An *InfoMark* Web Page Generator icon at the top of any page indicates that the URL of the page persists even when the session is over. Persistent URLs can be bookmarked for future reference, copied into an e-mail message or posted onto a Web page. With a click of the mouse, you can access a comprehensive knowledge base that you have designed. *InfoMarks* is the premier tool for creating reading lists, course packs, study guides, content services, guidelines for special projects, bibliographies, training sites, electronic journal directories, and so much more. You could track a science subject, *InfoMark* the search, then revisit the new and updated data as often as you like. The *InfoMark* Web Page Generator allows you to do this with a few simple steps.

# Using the InfoMark Web Page Generator

Add as List to InfoMark Web Page
Add as Individual Documents to InfoMark Web Page
View InfoMark Web Page
InfoMark Help

To create your own Web page of items you wish to *InfoMark*, start the *InfoMark* Web Page Generator by mousing over the icon.

To add items to the *InfoMark* Web Page, position the cursor to highlight "To Add to InfoMark Web Page" and click. A new screen will appear where you can now:

- Customize the title of your *InfoMark* Web page or accept the default title which automatically appears in the title box
- Add introductory text to your *InfoMark* Web page
- Customize the title of the *InfoMark* or accept the default title that appears in the title box
- Add a description to your *InfoMark*
- Add sections between different results in your *InfoMark*

You can *InfoMark* complete search results lists or mark articles from each of the folder tabs to add to a Mark List and then *InfoMark* the Mark List.

#### **Example of Generated Web Page**

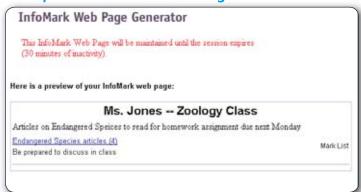

Here is an example of a Web Page we generated from a search for Endangered Species where we selected articles from the results list by clicking in the box for a Mark List and then generated the Web Page from the Mark List and edited the titles. We titled the Web Page, "Ms. Jones — Zoology Class" In the note section we gave the assignment and then the we named the URL link (*InfoMark*) "Endangered Species Articles." Be sure to click the "Update" button prior to closing the window so your work is saved.

Now, we have options for editing, saving the HTML version of the page, e-mailing the *InfoMark* Web page or even clearing the contents of the *InfoMark* Web Page and closing it.

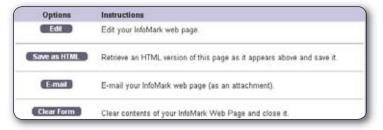

For each *InfoMark*ed item you add to your Web page, you'll be able to customize the title and description.

- Click Update if you modified any existing text or added your own text
- Click Clear Form to erase any entered information or click
- Cancel to delete the Web page
- If you want to keep the Web page, click Continue to see a preview and to choose if you want to further edit your *InfoMark* web page, save it in HTML format, e-mail it or delete it

When you *InfoMark* additional pages, you'll see the Web page title and introductory text you've already entered, as well as all previously *InfoMark*ed items.

Click Move Up or Move Down to re-arrange the order in which *InfoMark*ed items will be displayed on your Web page ■ Click Insert Section Heading to optionally add a subheading title to group one or more *InfoMark* items.

Note: You may add up to 50 *InfoMark*ed items and Section Headings to your Web page.

# Using an InfoMark

If you created an *InfoMark* as a bookmark or shortcut, simply click the link.

If you created your own Web page using the *InfoMark* Web Page Generator, open the saved Web page: Start your browser, and then use the "Open" command to open the file name you saved (default file name is scirc\_infomark\_web\_page. htm, unless you re-named it). Or click the link that appears in the attachment if you e-mailed it.

Note that you and your students don't need any additional software than what you probably already have on your computer to view and use the *InfoMark* Web page you created. However, anyone who uses an *InfoMark* must have access to the product from which the *InfoMark* came. Users who have access to some Thomson Gale products but not the product from which the *InfoMark* came will see the following message: "The *InfoMark* specifies a database that is not on your current subscription list."

As well, keep in mind that successfully using an *InfoMark* starts a *Science Resource Center* session. Even if the link simply goes to a document, all *Science Resource Center* resources are available to the user.

**Note:** For *InfoMarks* to work, your browser must be set to accept cookies.

When you or someone else visits your *InfoMark*ed search results, your search is run anew against the current contents of the database. You may get additional or updated information than when you originally performed the search.

Documents that are *InfoMark*ed should be reasonably stable, but the list of sources and negotiated rights (for text and/ or full content display) in a collection can change without notice. It's a good idea to verify your saved links from time to time.

# **ADDITIONAL HELP**

Further help using *InfoMarks*, including a guided tour, FAQs, and case studies, is available at our web site www. gale.com.

For more information on how to use *InfoMarks*, click the icon from within *Science Resource Center* or refer to the Web site www.galegroup.com/infomarks.

# **SEARCH STRATEGIES:**

#### **SEARCH TERMS**

The more search terms you add, the more precise your search results will be. For example:

- human (results=18,125)
- human body (results=411)
- human body and disease (results=49)

Be specific! If you want information about water amusement parks, enter all those terms in your search rather than just the word water or amusement parks.

# **PUNCTUATION**

Ampersand—An ampersand (&) is NOT recognized by the search engine and should not be included in your search. The proximity operator, W, can be used in place of the ampersand. For example:

■ A W1 P (not A&P)

Capitalization—Capitalization does not affect your search since the search engine is not case sensitive. That means that a search on Thomas Alva Edison and thomas alva edison will return the same results.

Double Quotes—Use double quotes when you want to find your search term as an exact phrase. For example:

■ "metric conversion table"

Hyphen—If a hyphen (-) is considered to be part of the search term, include the hyphen when you key in your term. The search engine will recognize it in your search. For example:

twentieth-century

#### **TRUNCATION:**

Asterisk (\*)— The asterisk can stand in for any number of characters. For example:

scien\*

This will return results with words like science, scientist, scientific. Note: you must have at least two characters preceding the asterisk (Al\* Einstein not A\* Einstein).

Question Mark (?)— This is used to replace exactly one character within a word. For example:

■ p??t

The question mark is useful when you are not sure about spelling. In this example, the results list will include essays with the word poet in the text.

Exclamation Point (!)—stands for one or no characters. For example:

e.g. poet!

This will return results with either the word poet or poets included.

Note: \*You cannot use the asterisk (\*) or the question mark (?) in date fields.

\*\*You cannot use the truncation characters in Basic Search; only use in Advance Search.

If, for example, you were searching for astronaut Neil Armstrong, and were not sure if his first name is spelled with an "a" or an "i," use the question mark in its place. A search for Ne?l Armstrong returned the name Neil Armstrong; whereas if you had misspelled the name as Neal Armstrong, the system would have returned a "sorry" message.

# **BOOLEAN SEARCH OPERATORS:**

Boolean operators used in *Science Resource Center* are applied in the order in which they appear.

AND—both terms must appear in the essay. For example:

electricity AND magnetism

This search will find essays that include both electricity and magnetism somewhere in the essay but not necessarily together.

OR—broadens the search because only one of the terms must appear in the essay. For example:

electricity OR magnetism

This search will find essays that include either electricity or magnetism, but not necessarily both. OR can be used to find plural or other word endings, like scientist or scientists or scientific. OR can also be used with searches involving synonyms, like doctor or physician.

NOT—the term following not will not be found in the essay. For example:

electricity NOT magnetism

This search will find essays that include electricity but does not include the word magnetism.

#### **PROXIMITY OPERATORS:**

The W operator finds essays containing the specified words in the specific order within the number of words you indicate. For example:

scientific w2 nature

This search will find the word scientific within 2 words of nature, but nature must follow scientific.

The N operator locates essays containing the words you specify within the number of words you indicate, but the words can be in ANY order. For example:

stem cell n2 research

This search will find the words stem cell within 2 words of research in any direction.

# **DATE RANGES:**

- **1**970-1979
- **1**938-1945

# USE OF STOP WORDS:

Note on the use of stopwords: Because the search engine does not recognize stopwords, your search term must be enclosed in quotes OR you can drop the stopword from the title or phrase. For example, when searching for a title containing the word "to":

- (1) Enclose the phrase in quotation marks. The search will work on the exact phrase (example: "2001: a space odyssey").
- (2) Omit the words "the" and "of" from the search (example: for a search for "The Hammer of God" enter hammer God).

Stopwords include the following: an, and, aspects, but, co, corp, etc, for, from, if, in, inc, into, is, it, its, jr, ltd, of, on, or, that, the, to, with.

- For more information about Science Resource Center, click the Help button located on the upper portion of the
- To access the home page of *Science Resource Center*, enter www.gale.com/ScienceRC

Free Manuals Download Website

http://myh66.com

http://usermanuals.us

http://www.somanuals.com

http://www.4manuals.cc

http://www.manual-lib.com

http://www.404manual.com

http://www.luxmanual.com

http://aubethermostatmanual.com

Golf course search by state

http://golfingnear.com

Email search by domain

http://emailbydomain.com

Auto manuals search

http://auto.somanuals.com

TV manuals search

http://tv.somanuals.com